## Dell™ 2400MP プロジェクタ

ユーザーズガイド

www.dell.com | support.dell.com

## メモ、注意、警告

 $\mathcal{L}_\text{max}$  and  $\mathcal{L}_\text{max}$  and  $\mathcal{L}_\text{max}$ 

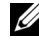

メモ **:**「メモ」は、プロジェクタの使用に際して役立つ 重要な情報を意味します。

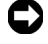

**□ 注意:「注意」はハードウェアの破損やデータ損失の可** 能性があるため、このようなトラブルを防ぐための方法 について記載しています。

警告 **:**「警告」は物的損害、人的傷害、もしくは死傷に つながる可能性のある事項を意味しています。

#### 本書の内容は予告なく変更される場合があります。 **© 2007-2008 Dell Inc. All rights reserved.**

Dell 社の事前の書面による許可なく本書を再製することは固く禁じら れています。

本書で使用されている商標 : *Dell* および *DELL* のロゴは Dell Inc. の商標 です、*DLP* および DLP® のロゴは Texas Instruments の商標です、 *Microsoft* および *Windows* は米国およびその他の国における Microsoft Corporation の登録商標または商標です。

本書で使用されているその他の商標および製品名称はそれぞれの所有 者に帰属するものです。Dell 社は他社の所有する商標や製品名に対し 一切の主張を放棄します。

モデル **2400MP**

**2008** 年 **5** 月改訂 **A02**

## 目次

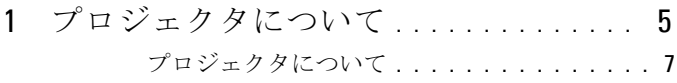

#### 2 [プロジェクタの接続](#page-7-0) **. . . . . . . . . . . . . . . .** 8

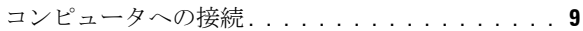

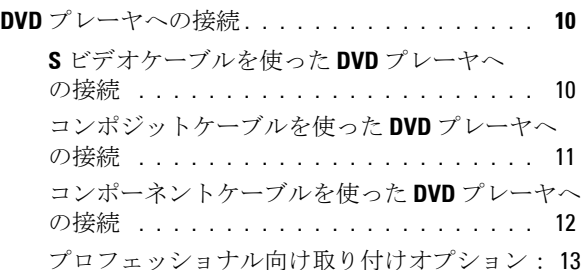

#### 3 [プロジェクタの使用方法](#page-13-0) **. . . . . . . . . . . .** 14

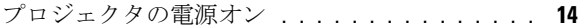

- [プロジェクタの電源オフ](#page-13-2) **. . . . . . . . . . . . . . . 14**
- [投影されたイメージの調整](#page-14-0) **. . . . . . . . . . . . . . 15**
	- [プロジェクタの高さを上げる](#page-14-1) **. . . . . . . . . .** 15
	- [プロジェクタの高さを下げる](#page-14-2) **. . . . . . . . . .** 15
- [プロジェクタのズームとフォーカスの調整](#page-15-0) **. . . . 16**
- [投射画像サイズの調整](#page-16-0) **. . . . . . . . . . . . . . . . . 17**

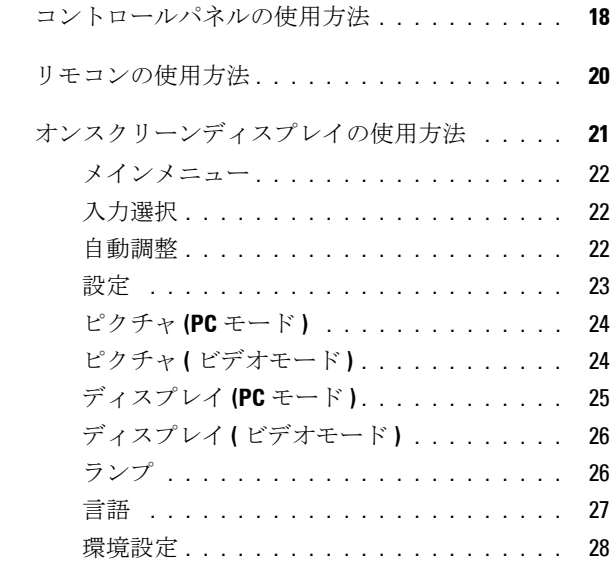

#### 4 [プロジェクタのトラブルシューティング](#page-31-0) 32

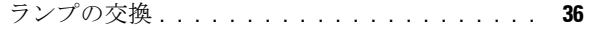

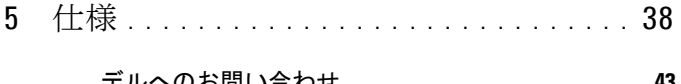

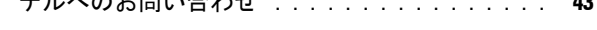

6 付録 **:** [用語集](#page-45-0) **. . . . . . . . . . . . . . . . . . . . . .** 44

## <span id="page-4-0"></span>プロジェクタについて

このプロジェクタには下記のアイテムが含まれています。すべてのアイテム が揃っていることをご確認ください。万一、不足品がある場合は、デルまで お問い合わせください。

#### 同梱品

1.8 m 電源コード (アメリカ 3.0 m) 1.8m VGA ケーブル (D-sub - D-sub)

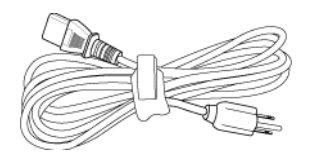

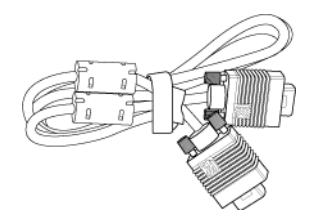

<span id="page-4-1"></span>**1**

1.8m USB ケーブル 1.8m D-sub - YPbPr ケーブル

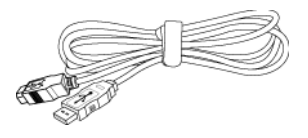

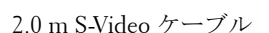

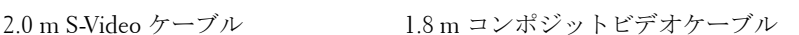

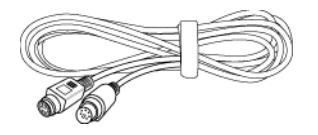

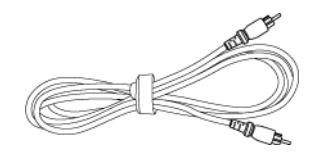

#### 同梱品 **<** 舞 **±** く **>(** 続く **)**

1.8 m RCA ‐ オーディオケーブル 1.8 m ミニピン - ミニピンケーブル

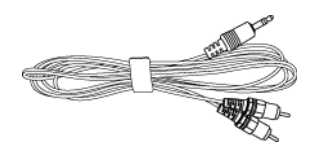

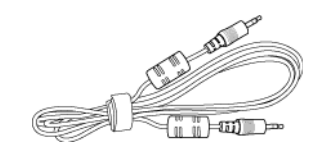

電池(2) リモコン

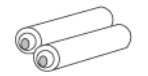

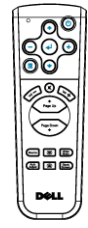

取扱説明書 まんない キャリーケース f

#### <span id="page-6-1"></span><span id="page-6-0"></span>プロジェクタについて

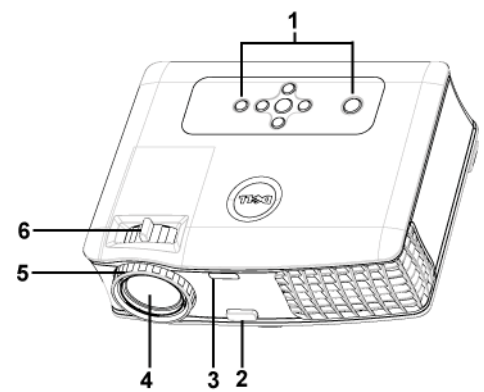

<span id="page-6-7"></span><span id="page-6-6"></span><span id="page-6-5"></span><span id="page-6-4"></span><span id="page-6-3"></span><span id="page-6-2"></span>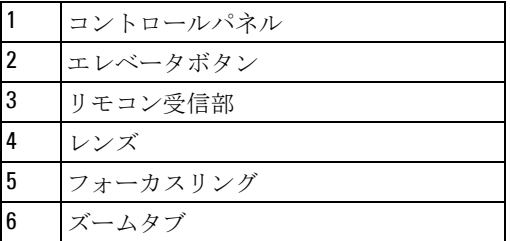

## 

## <span id="page-7-1"></span><span id="page-7-0"></span>プロジェクタの接続

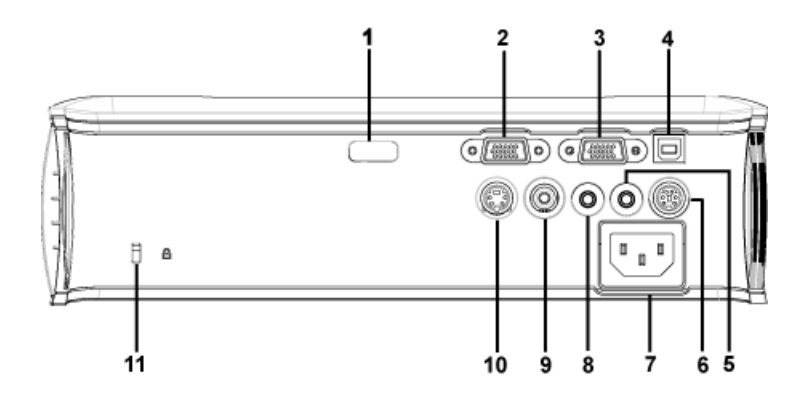

<span id="page-7-12"></span><span id="page-7-11"></span><span id="page-7-10"></span><span id="page-7-9"></span><span id="page-7-8"></span><span id="page-7-7"></span><span id="page-7-6"></span><span id="page-7-5"></span><span id="page-7-4"></span><span id="page-7-3"></span><span id="page-7-2"></span>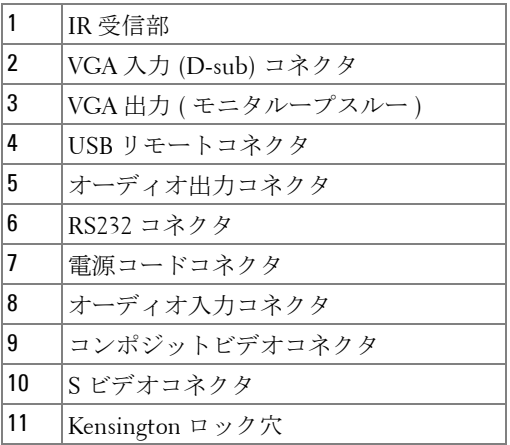

<span id="page-8-3"></span><span id="page-8-0"></span>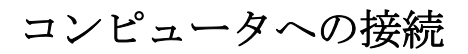

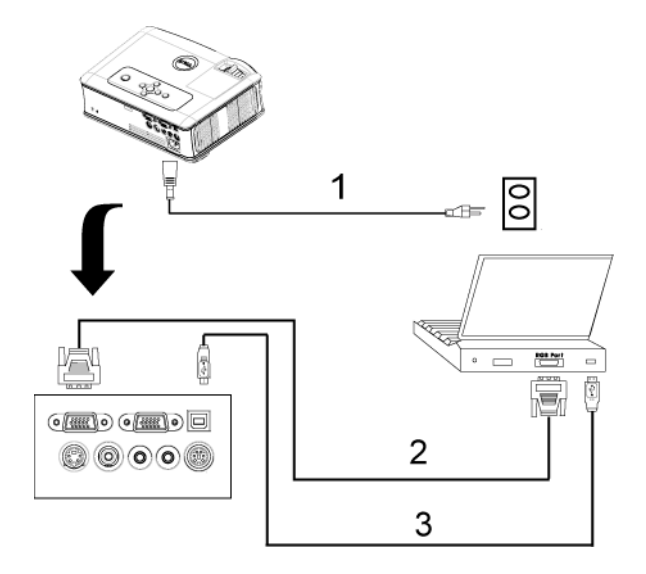

<span id="page-8-4"></span><span id="page-8-2"></span><span id="page-8-1"></span>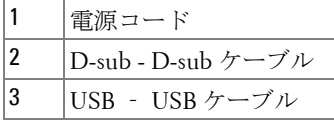

## <span id="page-9-0"></span>**DVD** プレーヤへの接続

<span id="page-9-3"></span><span id="page-9-1"></span>**S** ビデオケーブルを使った **DVD** プレーヤへの接続

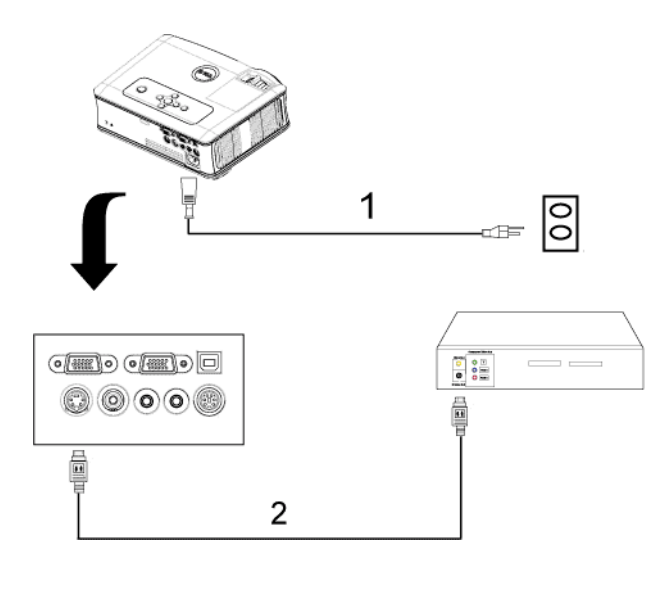

<span id="page-9-2"></span>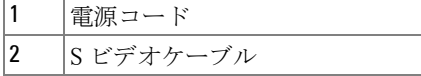

<span id="page-10-1"></span><span id="page-10-0"></span>コンポジットケーブルを使った **DVD** プレーヤへの接続

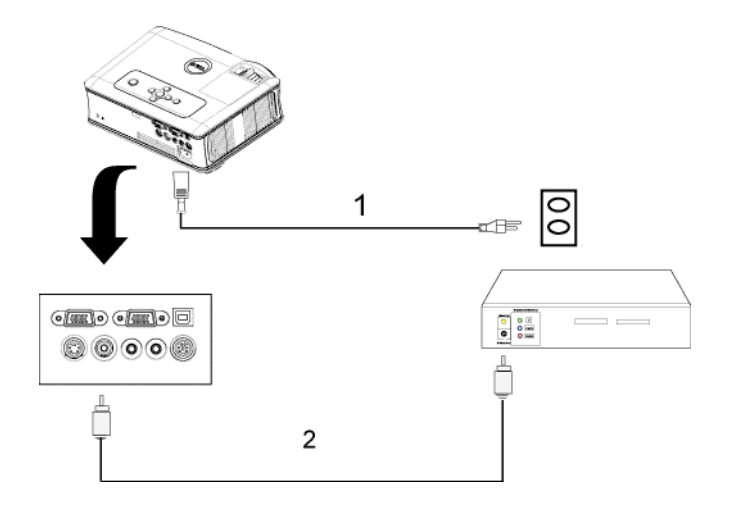

<span id="page-10-2"></span>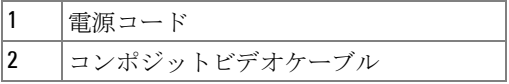

#### <span id="page-11-2"></span><span id="page-11-0"></span>コンポーネントケーブルを使った **DVD** プレーヤへの接続

<span id="page-11-1"></span>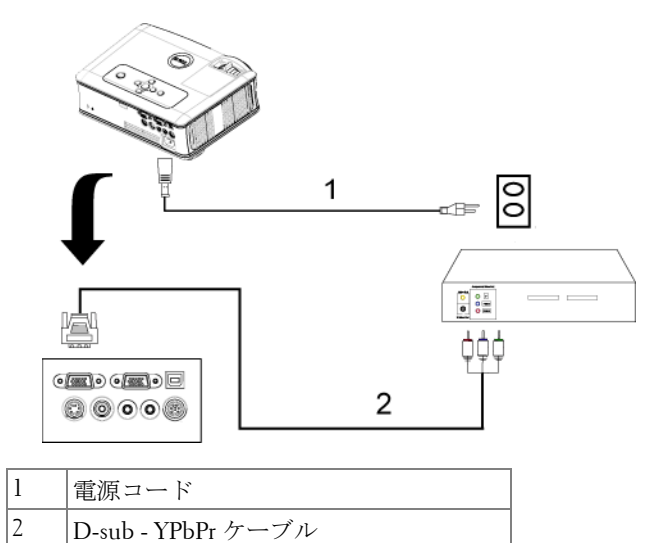

<span id="page-12-0"></span>プロフェッショナル向け取り付けオプション:

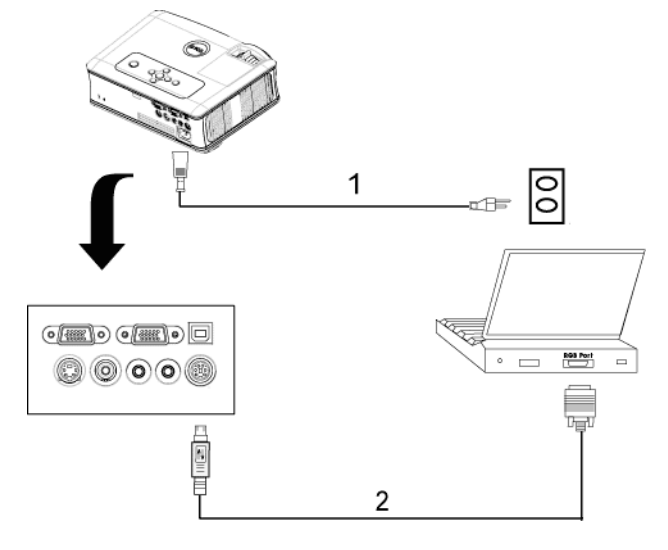

<span id="page-12-1"></span>**RS232** ケーブルを使ったコンピュータの接続

<span id="page-12-3"></span><span id="page-12-2"></span>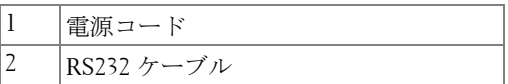

# <span id="page-13-4"></span>**3**

## <span id="page-13-0"></span>プロジェクタの使用方法

### <span id="page-13-1"></span>プロジェクタの電源オン

メモ **:** ソースの電源を入れる前に、プロジェクタの電源を入れてくだ さい。電源ボタンを押すまで、ボタンは青色で点滅しています。

- **1** レンズキャップを外します。
- **2** 電源コードと適切な信号ケーブルを接続します。プロジェクタの接続につ いては、を参照してください。" [プロジェクタの接続](#page-7-1) " 8 ページ
- **3** 電源ボタンを押します(電源ボタンの場所については、を参照してくださ い)。" [コントロールパネルの使用方法](#page-17-0) " 18 ページ 30 秒間デルのロゴが表示 されます。
- **4** ソース(コンピュータ、DVD プレーヤなど)の電源を入れます。プロジェ クタが自動的にソースを検出します。

「信号検出中…」というメッセージが画面に表示された場合は、適切なケー ブルがしっかりと接続されているかどうかを確認してください。

プロジェクタに複数のソースが接続されている場合は、リモコンまたはコン トロールパネルの Source (ソース)ボタンを押して、希望のソースを選択 してください。

### <span id="page-13-3"></span><span id="page-13-2"></span>プロジェクタの電源オフ

**■ 注意:** 以下で説明するように正しいシャットダウン手順を踏むまで は、プロジェクタの電源を切らないでください。

**1** 電源ボタンを押します。

**2** もう一度電源ボタンを押します。冷却ファンが 90 秒ほど回り続けます。

**3** 時間を掛けずにプロジェクタの電源を切るには、プロジェクタの冷却 ファンが作動中に電源ボタンを押します。

■ メモ: プロジェクタの電源をもう一度入れる場合は、内部温度が安定 するまで 60 秒待ちます。

**4** コンセントとプロジェクタから電源ケーブルを取り外してください。

**シンチ:** プロジェクタ作動中に電源ボタンを押すと、「ランプを消しま すか ?」というメッセージが画面に表示されます。このメッセージを消すに は、コントロールパネル上のいずれかのボタンを押すか、メッセージを無視 します。メッセージは 5 秒間表示されて消えます。

### <span id="page-14-3"></span><span id="page-14-0"></span>投影されたイメージの調整

#### <span id="page-14-4"></span><span id="page-14-1"></span>プロジェクタの高さを上げる

- **1** エレベータボタンを押します。
- **2** プロジェクタを任意の高さまで上げ、ボタンを離し、エレベータフットを 固定します。
- **3** 傾斜調整ホイールを使用してディスプレイの角度を微調整します。

#### <span id="page-14-2"></span>プロジェクタの高さを下げる

- **1** エレベータボタンを押します。
- **2** プロジェクタを下げ、ボタンを離し、エレベータフットを固定します。

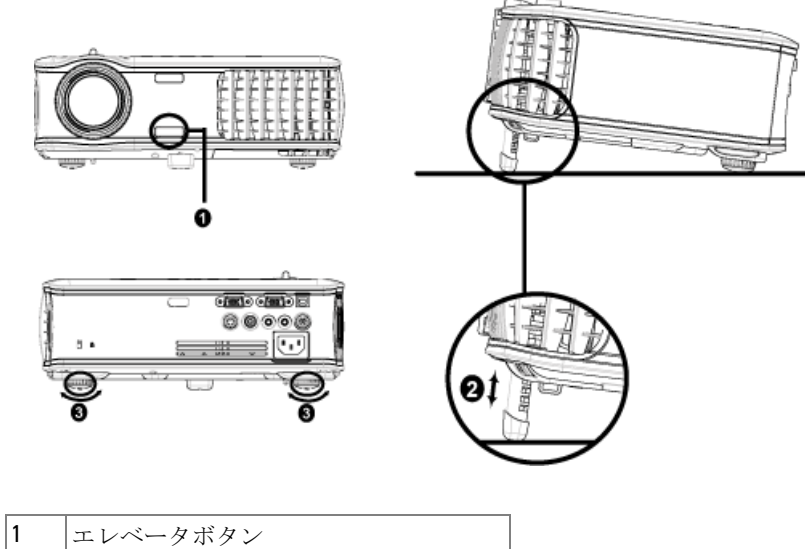

<span id="page-14-7"></span><span id="page-14-6"></span><span id="page-14-5"></span>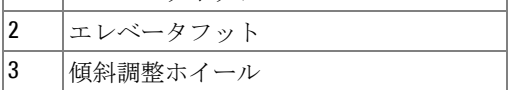

## <span id="page-15-1"></span><span id="page-15-0"></span>プロジェクタのズームとフォーカスの調整

- 警告 **:** プロジェクタを破損する恐れがありますので、ズームレンズと エレベータフットが完全に引っ込んでいることを確認してから、プロ ジェクタを移動したりキャリーケースに収納したりしてください。
- **1** ズームタブを回転させて拡大または縮小します。
- **2** イメージが鮮明になるまでフォーカスリングを回転させます。このプロ ジェクタで焦点が合う距離は 1.2 ~ 12 m (3.9 ft ~ 39.4 ft) です。

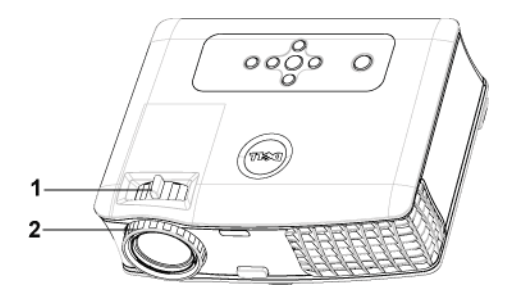

<span id="page-15-3"></span><span id="page-15-2"></span>![](_page_15_Picture_64.jpeg)

<span id="page-16-0"></span>投射画像サイズの調整

![](_page_16_Figure_1.jpeg)

プロジェクタの使用方法 | 17

![](_page_17_Picture_308.jpeg)

## <span id="page-17-1"></span><span id="page-17-0"></span>コントロールパネルの使用方法

![](_page_17_Figure_2.jpeg)

1 電源 フロジェクタの電源のオンとオフを切り替え ます。詳細については、" [プロジェクタの電](#page-13-1) [源オン](#page-13-1) " 14 ページと " [プロジェクタの電源オ](#page-13-2) フ " 14 [ページ](#page-13-2)を参照してください。

<span id="page-18-0"></span>![](_page_18_Picture_207.jpeg)

プロジェクタの使用方法 | 19

## <span id="page-19-1"></span><span id="page-19-0"></span>リモコンの使用方法

![](_page_19_Figure_1.jpeg)

![](_page_19_Picture_106.jpeg)

![](_page_20_Picture_197.jpeg)

## <span id="page-20-1"></span><span id="page-20-0"></span>オンスクリーンディスプレイの使用方法

プロジェクタには多言語のオンスクリーンディスプレイ (OSD) があり、 入力ソースの有無に関わらず表示されます。

メインメニューで (–) または (4) を押してタブを移動します。コントロール パネルまたはリモコンの入力ボタンを押してサブメニューを選択します。

サブメニューで (のまたは(のを押して選択します。選択を確定すると、色 が灰色になりまず。コントロールパネルまたはリモコンの (−) または (+) を 使って設定を調整します。

メインメニューに戻るには、戻るタブに進み、コントロールパネルまたはリ モコンの入力ボタンを押します。

OSD を終了するには、終了タブに進み、コントロールパネルまたはリモコ ンの入力ボタンを押します。

#### ा∥।<br>∧⊅≌११  $\blacksquare$ Œ ш 翻  $\frac{1}{2}$ ■  $rac{1}{87}$ **DOLL** 自動調整 設定 アカチャ 表示 통통 環境設定

#### <span id="page-21-3"></span><span id="page-21-0"></span>メインメニュー

#### <span id="page-21-5"></span><span id="page-21-1"></span>入力選択

![](_page_21_Picture_6.jpeg)

自動ソース **—**オン(既定値)を選択す ると、使用可能な入力信号を自動検出 します。プロジェクタの電源が入った 状態で SOURCE (ソース) ボタンを 押すと、自動的に次の入力信号を検出 します。オフを選択すると、現在の入 カ信号をロックします。オフが選択さ れた状態で **SOURCE**(ソース)を押 すと、使用したい入力信号を自分で選 択することができます。

**VGA—**入力を押すと VGA 信号を検出します。

**S** ビデオ **—**入力を押すと S ビデオ信号を検出します。

コンポジットビデオ **—**入力を押すとコンポジットビデオ信号を検出します。

#### <span id="page-21-4"></span><span id="page-21-2"></span>自動調整

自動調整が進行中です...

選択すると「自動調整実行中」の情報が表 示されます。

#### <span id="page-22-1"></span><span id="page-22-0"></span>設定

水平キーストン **—**プロジェクタの位置を水平方向に移動したことによって 起こるゆがみを調整します。

![](_page_22_Figure_2.jpeg)

垂直キーストン **—**プロ ジェクタの傾きによって 起こるゆがみを調整しま す。

自動キーストーン **—**プ ロジェクタの傾きによる 画像のゆがみを自動調整 します。

投影モード **—**画像が表示される方法を選択します。

- トラスクトップ前面投射 (既定値)。
- 前面投射 天井取り付け 天井取り付けで投射する場合、プロジェクタ が画像の上下を逆に表示します。
- Te デスクトップ背面投射 画像を反転表示します。透過画面の裏面から投 射する場合に選択します。
- ■■ 背面投射 天井取り付け プロジェクタが画像を反転し、上下を逆に表 示します。天井取り付けで透過画面の裏面から投射する場合に選択します。

縦横比 **—**縦横比を選択し、画像の表示方法を調整します。

- 1:1 入力ソースを調整なしでそのまま表示します。 以下のいずれかの場合、1:1 縦横比を使用します。 – VGA ケーブルとコンピュータの解像度が XGA (1024 x 768) 以下の場合 – コンポーネントケーブル(576 p/480 i/480 p) – S ビデオケーブル – コンポジットケーブル
- 16:9 入力ソースを画面の幅に合わせて調整します。
- 4:3 入力ソースを画面に合わせて調整します。 以下のいずれかの場合、16:9 または 4:3 を使用します。 – コンピュータの解像度が XGA 以上の場合 – コンポーネントケーブル (1080 i または 720 p)

プロジェクタの使用方法 | 23

プロジェクタ情報 **—**これを押すと、プロジェクタのモデル名、現在の解像 度、シリーズ番号 (PPID#) が表示されます。

#### <span id="page-23-2"></span><span id="page-23-0"></span>ピクチャ **(PC** モード **)**

![](_page_23_Figure_2.jpeg)

色温度 **—**色温度設定を調整します。温度が高いほど画面は青くなり、温度 が低いほど画面は赤くなります。ユーザーモードでは、カラー設定メニュー の値が有効になります。

色調整 **—**手動で赤、緑、青の色を調整します。

![](_page_23_Figure_5.jpeg)

#### <span id="page-23-3"></span><span id="page-23-1"></span>ピクチャ **(** ビデオモード **)**

明るさーと (-) (+)を 使って画像の明るさを 調整します。

コントラストーと (-) を使って画像の明る い部分と暗い部分の差異 度を調整します。コント ラストを調整すると、イ メージの白黒要素が増減 します。

色温度 **—**色温度設定を 調整します。温度が高い ほど画面は青くなり、温 度が低いほど画面は赤く なります。ユーザーモー

ドでは、カラー設定メニューの値が有効になります。

色調整 **—**手動で赤、緑、青の色を調整します。 **彩度 ––**ビデオソースを白黒から彩度のあるフルカラーに調整します。(■) を 押して画像のカラー量を減少させ、(4)を押してカラー量を増加させます。

**鮮明度 –**を押(ー)して鮮明度を下げ、(+)を押して鮮明度を上げます。 色合い **—** を押して画像の緑色の量を増加させ、 を押して赤色の量を増 加させます。

#### <span id="page-24-1"></span><span id="page-24-0"></span>ディスプレイ **(PC** モード **)**

![](_page_24_Figure_3.jpeg)

ビデオモード **—**プロジェ クタの使用方法に基づき ディスプレイを最適化す るために、**PC**、ムー ビー、**sRGB** ( より正確な 色表現が可能)、ゲーム、 カスタム ( 好みの設定に 設定)から選択します。 白の強度またはガンマ補 正を調整する場合、プロ ジェクタは自動的にカス タムに切り替わります。

信号の種類 **—**RGB、 YCbCr、YPbPr の信号の 種類を手動で選択しま す。

ズーム **—**を押すと、投射画面の画像がデジタルで 10 倍まで拡大されます。 を押すと、拡大された画像が縮小します。

白の強度 **—**0 に設定すると色の再現を最大化し、10 に設定すると明るさを 最大化します。

ガンマ補正 **—**4つの既定値を調整しディスプレイのカラーパフォーマンス を変更します。

木平位置 –––––––
を押して画像の水平位置を左へ、(+)を押して水平位置を右へ 移動します。

垂直位置 **—** を押して画像の垂直位置を下へ、 を押して垂直位置を上へ 移動します。

周波数 **—**画面のデータクロック周波数を変更し、コンピュータのグラ フィックカードの周波数と合わせます。縦線がちらつく場合は、周波数コン トロールを使って縦線を最小限に抑えることができます。ここでは粗調整が 行われます。

プロジェクタの使用方法 | 25

トラッキング **—**画面信号の位相をグラフィックカードと同期化します。画 像が不安定、またはちらつく場合は、トラッキングでこれを修正します。こ こでは微調整が行われます。

#### <span id="page-25-3"></span><span id="page-25-0"></span>ディスプレイ **(** ビデオモード **)**

![](_page_25_Figure_2.jpeg)

ビデオモード **—**プロジェ クタの使用方法に基づき ディスプレイを最適化す るために、 **PC**、ムービー、 **sRGB** ( より正確な色表現 が可能 )、ゲーム 、カスタ ム ( 好みの設定に設定 ) から選択します。白の強 度またはガンマ補正を調 整する場合、プロジェク タは自動的にカスタムに

切り替わります。

信号の種類 **—**RGB、YCbCr、YPbPr の信号の種類を手動で選択します。

ズーム **—**を押すと、投射画面の画像がデジタルで 10 倍まで拡大されます。 を押すと、拡大された画像が縮小します。

白の強度 **—**0 に設定すると色の再現を最大化し、10 に設定すると明るさを 最大化します。

ガンマ補正 **—**4つの既定値を調整しディスプレイのカラーパフォーマンス を変更します。

<span id="page-25-2"></span><span id="page-25-1"></span>ランプ

![](_page_25_Figure_10.jpeg)

ランプ寿命 **—**ランプタイ マーがリセットされてか らの経過時間が表示され ます。

省電力 **—**オン を選択して 省電力遅延時間を設定し ます。遅延時間は、信号 がない状態でプロジェク タが待機する時間を指し ます。この設定時間の後、

プロジェクタは省電力モードに入り、ランプが消えます。信号入力が検出さ れたり、電源ボタンが押されると、プロジェクタは再度オンになります。2 時間が経過するとプロジェクタの電源が切れるため、もう一度電源ボタンを 押してプロジェクタをオンにする必要があります。

エ**コモード -オン**を選択すると低電源レベル (230 W) でプロジェクタを 作動させます。ランプの寿命が長くなり、動作が静かになりますが、画面投 射の明るさはやや暗くなります。オフ を選択すると通常の電源(260 W) レベルで動作します。

ランプリセット **—**新しいランプを取り付けた後、はい を選択してランプタ イマーをリセットします。

<span id="page-26-1"></span><span id="page-26-0"></span>![](_page_26_Figure_2.jpeg)

![](_page_26_Figure_3.jpeg)

#### <span id="page-27-2"></span><span id="page-27-0"></span>環境設定

![](_page_27_Figure_1.jpeg)

ボリューム **—** を押して ボリュームを下げ、4を 押してボリュームを上げ ます。

消音 **—**音声を消音にしま す。

カスタム画面 **—**<Enter> を押すと、ポップアップ メニューが表示されます。 [はい] を選択してくださ い。プロジェクターが画面 のイメージを [ マイカスタ ムロゴ ] としてキャプチャ します。この画面は、Dell のロゴが表示されていた 元の画面に上書きされま す。ポップアップ画面か ら [Dell ロゴ ] を選択する と、元の画面に戻すこと

<span id="page-27-1"></span>ができます。

メニューロック **—**オンを選択すると、OSD メニューを非表示にするための メニューロックが有効になります。オフを選択するとメニューロックが解除 されます。メニューロック機能を無効にして OSD を非表示にしたい場合、 パネルのメニューボタンを 15 秒間押してから機能を無効にします。

メニュータイムアウト **—OSD** 時間切れの遅延時間を調整します。既定の設 定値は 30 秒です。

メニュー位置 **—**OSD の画面上の位置を選択します。

メニュー設定 **—**OSD 背景を完全または半透明に変更します。

パスワード **—**パスワード保護機能でプロジェクタを保護し、アクセスを制 限します。このセキュリティ機能を使い、ユーザのプライバシーを保護し、 他人がプロジェクタに手を加えることができないよう、さまざまなアクセス 制限を設定することができます。許可なく持ち去られてもプロジェクタは使 用できないため、窃盗防止機能として役立ちます。

パスワード保護が有効 (オン)になっている場合、電源プラグをコンセント に挿入し、プロジェクタの電源が最初に入れられたときに、パスワードの入 力を求めるパスワード保護画面が表示されます。 デフォルトではこの機能は 無効になっています。パスワードメニューからこの機能を有効にすることが

できます。このパスワードセキュリティ機能は次にプロジェクタをオンにし たときから有効になります。この機能を有効にすると、プロジェクタをオン にした後パスワードの入力を求められます。

- 1 初回パスワード入力の要求:
	- **a** 環境設定 メニューに移動し、入力を押してパスワード を選択 するとパスワード設定が有効になります。

![](_page_28_Figure_3.jpeg)

**b** パスワード機能を有効にすると、文字画面がポップアップ表 示されます。4桁の番号を画面から入力して入力ボタンを押 します。

![](_page_28_Figure_5.jpeg)

**c** 確認のため、パスワードをもう一度入力します。

- **d** パスワード認証に成功後、プロジェクタの機能とユーティリ ティにアクセスすることができます。
- 2 誤ったパスワードを入力した場合、あと2回のうちに正しいパス ワードを入力する必要があります。3 回認証に失敗すると、プロ ジェクタは自動的にオフになります。
- メモ:パスワードを忘れた場合、販売店または正規サービス技術者に ご連絡ください。
	- 3 パスワード機能をキャンセルする場合は、オフを選択し、パス ワードを入力してこの機能を無効にします。

![](_page_29_Picture_92.jpeg)

パスワードの変更 **—**元のパスワードを入力し、次に新しいパスワードを入 力した後、確認のため新しいパスワードをもう一度入力します。

![](_page_29_Picture_6.jpeg)

テストパターン **—**オン を選択すると、フォーカスと解像度を自己テストす る組み込みのテストパターンが表示されます。オフ を選択するとこの機能 が無効になります。

出荷時にリセット **—**オン を選択すると、プロジェクタが工場出荷時の初期 設定にリセットされます。コンピュータソースやビデオソース設定もリセッ トされます。

# 4

## <span id="page-31-0"></span>プロジェクタのトラブル シューティング

プロジェクタに問題が生じた場合は、下記のトラブルシューティングをご覧 ください。それでも問題が継続する場合は、デルにお問い合わせください。

画面に画像が表示されませ  $h_n$ 

#### 問題 みんちょう 解決方法

- <span id="page-31-2"></span><span id="page-31-1"></span>• レンズキャップは外れていますか。プロ ジェクタの電源は入っていますか。
- 外部グラフィックポートが有効であるこ とを確認してください。デルノートパソ コンをご使用の場合は、 Fm | Emma (Fn+F8) を押してください。その他のコンピュー タについては、取扱説明書をお読みくだ さい。
- すべてのケーブルがしっかりと接続され ていることを確かめてください。8 [ペー](#page-7-1) [ジ](#page-7-1)を参照してください。
- コネクタのピンが曲がったり、折れたり していないかどうか確認してください。
- ランプがしっかりと取り付けられている かどうか確認してください(36 [ページ](#page-35-0)を 参照)。
- プレファレンスメニューのテストパター ンを使ってください。テストパターンの 色が正しいことを確認してください。

![](_page_32_Picture_226.jpeg)

![](_page_33_Picture_228.jpeg)

#### 34 | プロジェクタのトラブルシューティング

<span id="page-34-0"></span>![](_page_34_Picture_217.jpeg)

### <span id="page-35-1"></span><span id="page-35-0"></span>ランプの交換

次のメッセージが表示されたら、ランプを交換してください。「ランプのフ ルパワー操作での耐用期間がもうすぐ終了します。 交換をお勧めします。 www.dell.com/lamps" というメッセージが画面に表示されたら、ランプを交 換しましょう。ランプを交換してもこのメッセージが表示される場合は、デ ルにお問い合わせください。詳しくは、「Dell へのお問い合わせ」を参照し てください。

警告 **:** ランプは使用中、非常に高温になります。プロジェクタが冷却 するまで、少なくとも 30 分はランプの交換をしないでください。

1 プロジェクタの電源を切り、電源コードを取り外します。

2 プロジェクタを少なくとも 30 分間放置して冷却します。

3 ランプカバーを固定している 2 つのネジを緩め、カバーを外します。

- 警告 **:** ランプが破損している場合、鋭い破片でケガをする場合があり ますので十分ご注意ください。破片をすべてプロジェクタから取り除 き、州や地域、国の法律に従って廃棄またはリサイクルしてください。 詳しくは、 www.dell.com/hg を参照してください。
- 4 ランプを固定している 2 つのネジを緩めます。
- 警告 **:** 電球やランプのガラスには絶対に触れないでください。プロ ジェクタのランプは壊れやすいため、触れると破損することがありま す。
- 5 金属部分を持ってランプを取り出しま す。
- **4 メモ:**デルは、保証中に交換され たランプをデルに返却するよう求 める場合があります。その他の場 合は、お住まいの地域の担当機関 にご連絡の上、ランプを正しく廃 棄してください。
- 6 新しいランプと交換します。
- 7 ランプを固定している 2 つのネジを締 めてください。
- 8 ランプカバーを交換し、2 つのネジを 締めます。
- 9 [OSD の ランプ ] タブで [ ランプリセッ ト ] を [ はい ] に設定し、ランプ使用時

<span id="page-35-2"></span>![](_page_35_Figure_15.jpeg)

間をリセットしてください。 (26 [ページ](#page-25-2) の [ ランプ ] メニューをご覧くださ  $V$ <sub>。</sub>)

#### 警告 **:** ランプの廃棄 ( 米国のみ )

当製品内部のランプには水銀が含まれているため、お住まいの地 域、州及び国のの規定に従い廃棄する必要があります。詳しくは、 WWW.DELL.COM/HG をご覧になるか、または《米》エレクトロニク ス産業協議会のウェブサイト WWW.EIAE.ORG をご覧ください。ラン プの廃棄方法に関する情報は、WWW.LAMPRECYCLE.ORG をご覧く ださい。

# **5**

## <span id="page-37-0"></span>仕様

<span id="page-37-17"></span><span id="page-37-16"></span><span id="page-37-13"></span><span id="page-37-7"></span><span id="page-37-6"></span><span id="page-37-5"></span><span id="page-37-3"></span><span id="page-37-2"></span>画素数 1024 x 768 (XGA) 表示可能色 **16.7 M** 色

<span id="page-37-15"></span><span id="page-37-14"></span><span id="page-37-10"></span><span id="page-37-9"></span><span id="page-37-4"></span>

<span id="page-37-12"></span>

<span id="page-37-8"></span><span id="page-37-1"></span>

<span id="page-37-11"></span>電球 シングルチップ 0.7" XGA LVDS(低 電圧差動信号)技術 明るさ 3000 ANSI ルーメン(最大) コントラスト比 2100:1 典型 (フルオン/フルオフ) 不変性 60 % a m + 60 % a m + 60 % b + 50 % b + 50 % b + 50 % b + 50 % b + 50 % b + 50 % b + 50 % b + 50 % b + 50 % カラーホイール速度 100 ~ 127.5 Hz (2X) 投射レンズ F/2.4~2.7, f=28.0~33.6 mm 1.2x マ ニュアルズームレンズ付き 投射画面サイズ 24.6-295.3 インチ(対角) 投射距離 3.9 ~ 39.4 ft  $(1.2 \text{ m} \sim 12 \text{ m})$ ビデオ互換性 NTSC、NTSC 4.43、PAL、PAL-M、 PAL-N、SECAM、HDTV (1080i、 720p、576i/p、480i/p) 互換性 コンポジットビデオ、コンポーネン トビデオ、S-Video 互換性 H. 周波数 2000 2000 2000 15kHz-92kHz (アナログ) V. 周波数 **50Hz-85Hz** (アナログ) 電源 ユニバーサル 100-240V AC 50-60Hz、 PFC 入力 消耗電力 325 W (典型)、285 W (エコモー ド) オーディオ スピーカー x1、2 W RMS ノイズレベル 36 dB(A) フルオンモード、33 dB(A) エコモード

<span id="page-38-5"></span><span id="page-38-4"></span><span id="page-38-3"></span><span id="page-38-2"></span><span id="page-38-1"></span><span id="page-38-0"></span>![](_page_38_Picture_245.jpeg)

![](_page_38_Picture_1.jpeg)

#### **RS232** ピン割り当て

![](_page_39_Figure_1.jpeg)

#### <span id="page-39-0"></span>**RS232** プロトコル

• 通信設定

![](_page_39_Picture_112.jpeg)

#### **•** コマンドタイプ

OSD メニューをポップアップ表示し設定を調整するには

- **•** 制御コマンド構文(**PC** からプロジェクタ) [H][AC][SoP][CRC][ID][SoM][COMMAND]
- 例: 電源オンコマンド (ローバイトを最初に送信) --> 0xBE, 0xEF, 0x10, 0x05, 0x00, 0xC6, 0xFF, 0x11, 0x11, 0x01, 0x00, 0x01
- 制御コマンドのリスト

最新の RS232 コードを確認するには、support.dell.com を参照してください。

#### <span id="page-40-0"></span>互換モード

![](_page_40_Picture_124.jpeg)

![](_page_41_Picture_23.jpeg)

## <span id="page-42-0"></span>デルへのお問い合わせ

米国内のお客様は 800-WWW-DELL(800-999-3355)までご連絡くださ い。

<span id="page-42-1"></span>■ メモ:インターネット接続がない場合は、発注書、梱包明細書、請求書、 またはデル製品カタログにある連絡先情報をご覧ください。

デルでは、さまざまなオンラインおよび電話サポートとサービスを提供 しております。ご利用については、お住まいの国および製品によって異 なります。また、お住まいの地域でご利用いただけないサービスもござ います。販売、技術サポート、お客様サービスに関するデルへのお問い 合わせ :

- **1 support.dell.com** をご覧ください。
- **2** ページの一番下にある国 / 地域を選択するドロップダウンメニュー で、お住まいの国または地域を確認します。
- **3** ページの左側にある連絡するをクリックします。
- **4** 必要なサービスまたはサポートリンクを選択します。
- **5** デルへの連絡方法を選択します。

#### デルへのお問い合わせ

#### デルへのお問い合わせ **45**

## <span id="page-45-0"></span>付録 **:** 用語集

ANSIルーメン - 高熱出力の単位で、プロジェクタを比較するために用い られています。

 $77 - 77$  ト比 (縦横比 ) 一最も一般的なアスペクト比は 4:3 (4 × 3) です。旧 式のテレビやコンピュータビデオの形式 4:3 アスペクト比です。この場合、 画像の幅は画像の高さの 3 分の 4 ということになります。

バックライト — リモコン、プロジェクタのコントロールパネルなど、照明 のあるボタンやコントロールを指します。

帯域幅 ( バンド幅 )— 周波数帯域の下限と上限周波数の差異を示す 1 秒間当 たりのサイクル回数 ( ヘルツ ) を指し、周波数帯域の幅をあらわします。

輝度 — ディスプレイや投射画面、または投射デバイスから発せられる光の 量を指します。プロジェクタの輝度は ANSI ルーメンによって測定されま す。

色温度 — 光源の白さを測る方法です。金属ハライドランプはハロゲンや白 熱灯と比べると高温となります。

コンポーネントビデオ - オリジナルイメージのすべての要素を含み、高品 質のビデオを転送する方法です。これらコンポーネントはルマとクロマと呼 ばれており、アナログコンポーネントでは Y'Pb'Pr' 、デジタルコンポーネン トでは Y'Cb'Cr' と定義されています。コンポーネントビデオは DVD プレー ヤやプロジェクタで使用可能です。

コンポジットビデオ – 縦と横の空白化および同期化信号を含む画像信号で す。

圧縮 — 画像から解像度ラインを検出し、画面領域に画像を合わせる機能で す。

圧縮 SVGA— 800x600 の画像を VGA プロジェクタで投射する場合、オリジ ナルの 800x600 信号は圧縮する必要があります。データはすべての情報を 3 分の 2 のピクセル (307,000 vs 480,000) で表示します。その結果、画像は SVGA のページサイズとなりますが、画質が劣化することとなります。 SVGA コンピュータをお使いの場合、VGA を VGA プロジェクタに接続して ください。より良い画質が得られます。

圧縮 SXGA— XGA プロジェクタで見られる圧縮 SXGA は、プロジェクタで 最大 1280x1024 SXGA 解像度を可能とします。

圧縮 XGA— SVGA プロジェクタで見られる圧縮 XGA は、プロジェクタで 最大 1024x768 XGA 解像度を可能とします。

コントラスト比 — 画像の中の明るい部分と位部分の範囲、または最大およ び最小値の間の比率を指します。以下は投射業界で使われている 2 つのコン トラスト比測定方法です。

- **1** フルオン*/*オフ 完全に白い画像 (フルオン) の光出力と完全に黒い画像 (フ ルオフ ) の光出力の比率を測定します。
- **2** *ANSI* 16 の交互となった白と黒の長方形のパターンを測定します。白い長 方形からの光出力の平均を、黒い長方形からの光出力の平均で割り、*ANSI* コントラスト比が算出されます。

フルオン */* オフコントラストは、同じプロジェクタについては常に *ANSI* コ ントラストよりも大きな値となります。

dB— デジベル — 通常は聴覚または電子信号の間で電力と強度の相対差異を 表す単位で、2 レベルの比率の常用対数の 10 倍に相当します。

対角画面 — 画面サイズまたは投射画像のサイズを測定する方法です。ひと つの角から対角線上の角までを測定します。9FT 高、12FT 幅の画面の対角 は 15FT となります。この文書では、上記の例のように、対角サイズは従来 のコンピュータの規格である 4:3 比率を基準としています。

**DLP**— Digital Light Processing— Texas Instruments により開発された反射的 なディスプレイ技術で、小型操作ミラーを使用しています。光がカラーフィ ルタを通して DLP ミラーへと転送され、ここで RGB 色を配色して画面に画 像を映し出します。DMD とも呼ばれています。

DMD— digital Micro- Mirror Device— 各 DMD には数千の傾斜角、微小なア ルミ合金ミラーが隠れたヨークに搭載されています。

DVI— Digital Visual Interface— プロジェクタやパソコンなどのデジタルデバ イス間のデジタルインターフェースを定義します。DVI 対応のデバイスで は、デジタル同士の接続が可能となり、アナログへの変換を省くことができ るため、劣化のない画像を実現することができます。

焦点距離 — レンズの表面からその焦点までの距離を指します。

周波数 — 電子信号の 1 秒間当たりの反復速度を指します。単位は Hz です。 Hz - 交互信号の周波数です。周波数の欄をご覧ください。

台形補正 — プロジェクタと画面の角度が不適切なために起こる投射画像の ゆがみ ( 通常は上部が広く、下部が細くなる現象 ) を修正するデバイスで す。

レーザーポインタ — ペンやタバコほどの大きさのポインタで、小さな電池 稼動式の ( 通常は ) 赤いレーザーが含まれており、画面上で非常に顕著な目 印となる高密度光線です。

最長距離 — 完全に暗い部屋で使える ( 十分に明るい ) 画像を投影すること ができる、画面からプロジェクタまでの距離です。

最大画像サイズ — 暗い部屋でプロジェクタが投射することができる最大の 画像サイズです。通常、光学の焦点範囲による制限を受けます。

メタルハライドランプ — 多くの中級および高級ポータブルプロジェクタで 使用されているランプのタイプです。これらのランプは 1000-2000 時間の " ハーフライフ " 機能を持っています。" ハーフライフ " 機能とは、ランプが 徐々に明るさを失い、" ハーフライフ " 地点に達すると新しいものの半分の 明るさを持つことを意味します。これらのランプは、街灯で使われている水 銀灯のように、非常に"高温"のライトを出力します。白さは"非常に"白 く ( 多少青みがかっています )、これと比較すると、ハロゲンランプの白さ が黄色く見えるます。

最短距離 — プロジェクタが画面の画像に焦点を合わすことができる最短距 離です。

NTSC— 米国で使われているビデオ放送標準です。

PAL— ヨーロッパやその他の国で使われている国際ビデオ放送標準です。 NTSC よりも高い解像度を持ちます。

パワーズーム — モータ駆動のズームインとズームアウトができるズームレ ンズで、通常はプロジェクタのコントロールパネルやリモコンで操作可能で す。

反転画像 — 画像を水平に反転させる機能です。通常の前向き投射で使用す ると、文字や画像は反対になります。背面投射の場合に画像を反面にするこ とができます。

RGB-赤、緑、青-3色それぞれに別々の信号を必要とするモニタを指しま す。

**S-Video**— 4 ピンのミニ DIN コネクタを使い、ルミナンス ( 輝度、Y) とクロ ミナンス ( カラー、C) と呼ばれる 2 本のシグナルワイヤーでビデオ情報を 送信するビデオ転送規格です。S-Video は Y/C とも呼ばれます。

SECAM— ビデオと放送に関する、フランスおよび国際放送規格です。 NTSC よりも高い解像度となります。

**SVGA**— Super Video Graphics Array— 800 x 600 ピクセルカウント。

**SXGA**— Super Ultra Graphics Array—1280 x 1024 ピクセルカウント。

UXGA— Ultra Extended Graphics Array—1600 x 1200 ピクセルカウント。

VGA— Video Graphics Array—640 x 480 ピクセルカウント。

**XGA—** Extra Video Graphics Array— 1024 x 768 ピクセルカウント。

ズームレンズ — 可変式焦点距離のレンズで、操作する側が画像を大きくし たり、小さくしたりして表示することができます。

ズームレンズ比 — プロジェクタを固定した状態における最小画像と最大画 像の比率です。たとえば、1.4:1 ズームレンズ比とは、ズームなしの 10 フィート画像が、フルズームでは 14 フィートになることを意味します。

索引

#### **R**

RS232 [ケーブルを使ったコン](#page-12-1) ピュータの接続 , 13

#### お

[オンスクリーンディスプレイ](#page-20-1) , 21 [ピクチャ](#page-23-2) (PC モード ), 24 ピクチャ ( [ビデオモード](#page-23-3) ), 24 [メインメニュー](#page-21-3) , 22 [ランプ](#page-25-2) , 26 [環境設定](#page-27-2) , 28 [言語](#page-26-1) , 27 [自動調整](#page-21-4) , 22 [設定](#page-22-1) , 23 [入力選択](#page-21-5) , 22 表示 ( [ビデオモード](#page-25-3) ), 26 表示 (PC [モード](#page-24-1) ), 25

#### か

[コントロールパネル](#page-17-1) , 18

#### さ

サポート [デルへのお問い合わせ](#page-42-1) , 43 仕様 I/O [コネクタ](#page-38-0) , 39 RS232 [プロトコル](#page-39-0) , 40

[オーディオ](#page-37-1), 38 [カラーホイール速度](#page-37-2) , 38 [コントラスト比](#page-37-3) , 38 [サイズ](#page-38-1) , 39 [ノイズレベル](#page-38-2) , 39 [ビデオ互換性](#page-37-4) , 38 [ランプ](#page-37-5) , 38 [画素数](#page-37-6) , 38 [環境](#page-38-3) , 39 [規定](#page-38-4) , 39 [輝度](#page-37-7) , 38 [互換モード](#page-40-0) , 41 [重量](#page-38-5) , 39 [消耗電力](#page-37-8) , 38 [垂直周波数](#page-37-9) , 38 [水平周波数](#page-37-10) , 38 [電球](#page-37-11) , 38 [電源](#page-37-12) , 38 [投射レンズ](#page-37-13), 38 [投射画面サイズ](#page-37-14), 38 [投射距離](#page-37-15) , 38 [表示可能色](#page-37-16) , 38 [不変性](#page-37-17) , 38 接続ポート IR [受信器](#page-7-2) , 8 [Kensington](#page-7-3) ロック穴 , 8 RS232 [コネクタ](#page-7-4) , 8 S-video [コネクタ](#page-7-5) , 8 USB [リモートコネクタ](#page-7-6) , 8 VGA 出力 ( [モニタループス](#page-7-7) [ルー](#page-7-7) ), 8

VGA 入力 (D-sub) [コネクタ](#page-7-8) , 8 [オーディオ出力コネクタ](#page-7-9) , 8 [オーディオ入力コネクタ](#page-7-10) , 8 [コンポジットビデオコネクタ](#page-7-11) , 8 [電源コードコネクタ](#page-7-12) , 8

#### た

デルへの [連絡先](#page-42-1) , 43 [デルへのお問い合わせ](#page-4-1) , 5, [19,](#page-18-0)  [35-](#page-34-0)[36,](#page-35-2) [43](#page-42-1) [トラブルシューティング](#page-31-1) , 32 Dell [へのお問い合わせ](#page-31-2) , 32 [電話番号](#page-42-1) , 43 [投影されたイメージの調整](#page-14-3) , 15 投射画像の調整 [プロジェクタの高さ調整](#page-14-4) , 15 プロジェクタを下げる [エレベータフット](#page-14-5) , 15 [エレベータボタン](#page-14-6) , 15 [傾斜調整ホイール](#page-14-7), 15 [投射画像サイズの調整](#page-35-1) , 36

#### は

[プロジェクタのズームと](#page-15-1) フォーカスの調整 , 16 [ズームタブ](#page-15-2) , 16 [フォーカスリング](#page-15-3) , 16 プロジェクタの接続

[D-sub - D-sub](#page-8-1) ケーブル , 9 [D-sub - YPbPr](#page-11-1) ケーブル , 12 RS232 [ケーブル](#page-12-2) , 13 S-video [ケーブル](#page-9-2) , 10 S-video [ケーブルでの接続](#page-9-3) , 10 [USB - USB](#page-8-2) ケーブル , 9 [コンピュータへ](#page-8-3), 9 [コンポーネントケーブルで](#page-11-2) , 12 [コンポジットケーブルでの接](#page-10-1) 続 , 11 [コンポジットビデオケーブル](#page-10-2) , 11 [電源コード](#page-8-4) , 9-[13](#page-12-3) プロジェクタの電源を入れる / 切る [プロジェクタの電源を切る](#page-13-3) , 14 [プロジェクタの電源を入れる](#page-13-4) , 14

#### [本体](#page-6-1) , 7 [エレベータボタン](#page-6-2) , 7 [コントロールパネル](#page-6-3) , 7 [ズームタブ](#page-6-4) , 7 [フォーカスリング](#page-6-5) , 7 [リモコン受信器](#page-6-6), 7 [レンズ](#page-6-7) , 7

#### ら

[ランプの交換](#page-35-1) , 36 [リモコン](#page-19-1) , 20

50 索引